## **Help Sheet**

Staffing Requests in the Online Planning system

## <https://montevallo.campuslabs.com/>planning

Google Chrome is the recommended web browser (other browsers have had minor issues).

Log In (your username & password are the same as your UM Network username & password)

In the upper left you'll see a house icon (Dashboard) and an icon that looks like an org chart (Plans). Click on the org chart icon.

Now, next to those icons you should see a drop-down box for the fiscal years (ex. FY 2021). That is where you select between the fiscal years. Currently, you want to be in FY 2023.

Below that fiscal year drop-down box, you should see another drop-down box. This is where you select between Strategic Planning, Unit Planning & Assessment, Student Learning Outcomes (for faculty), and Budget Resources. You may not see all those listed, it depends on the credentials assigned by user (who needs access to what). Select Budget Resources.

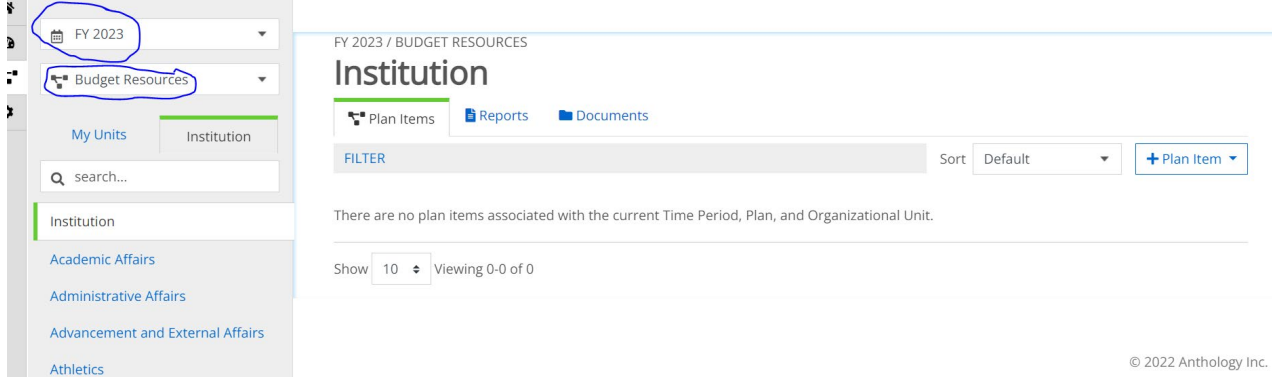

Below the drop-down boxes is where you will select your unit/department. Depending on how many you have responsibility for, several may be visible. Some people may need to first select their division, then their department will appear. I cannot see what you see, so if you have trouble finding your unit/department, please let me know and I'll walk you through it.

Once you are in **Budget Resources**, in the main portion of the screen you should see three tabs under your unit name. Plan Items, Reports, and Documents.

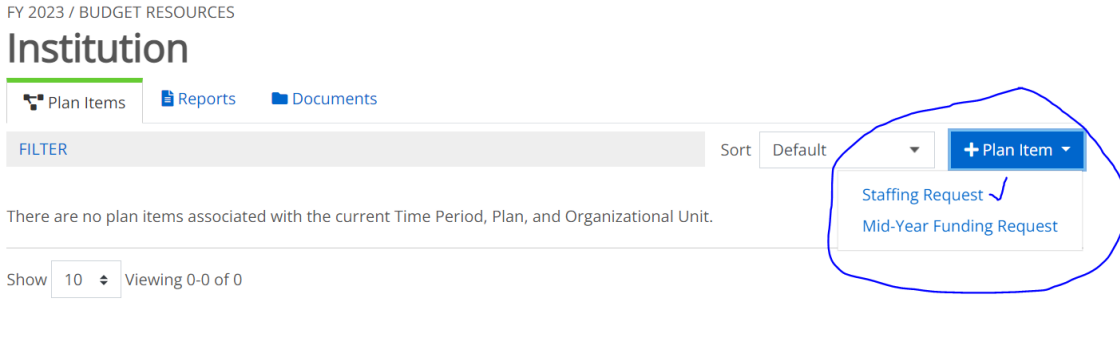

• The Plan Items tab is where you go to create your Staffing Request. Once you've filled in the items in the form, scroll down and click the blue "Done" button at the bottom of the page. **Insure that all fields with asterisks are populated**. **Also include as much information about the position as possible on this form. Finally, in the "rankings" item please just enter a number 1.** That is it, there is not a submit process. Your division head will be able to see what you've entered.

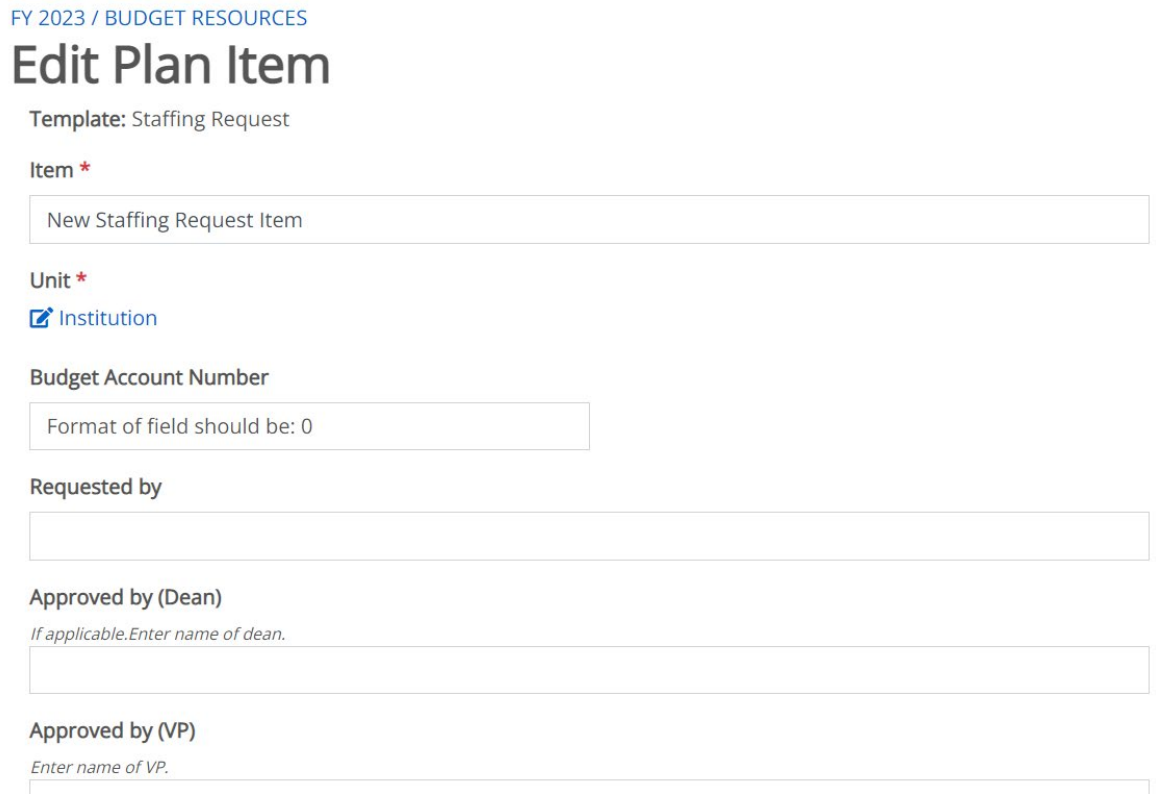

© 2022 Anthology Inc.

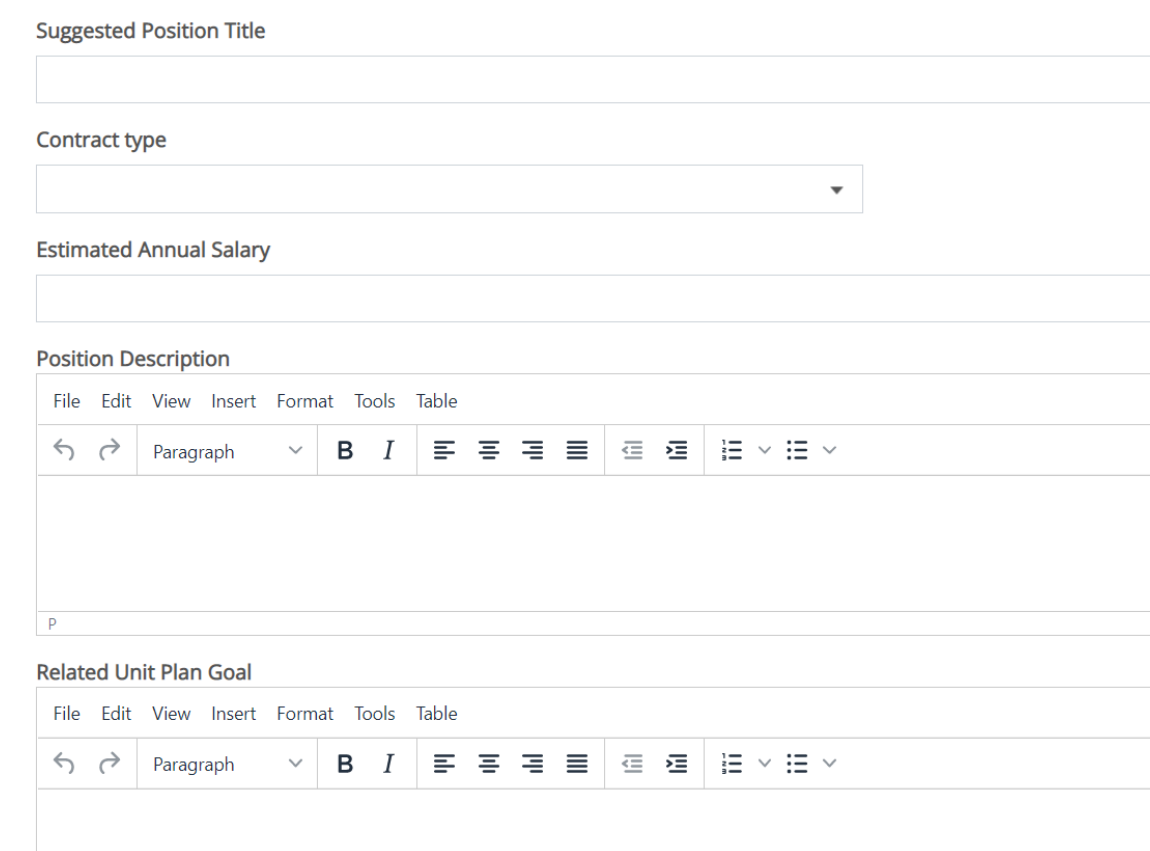

## Comments Regarding the Need for this Position

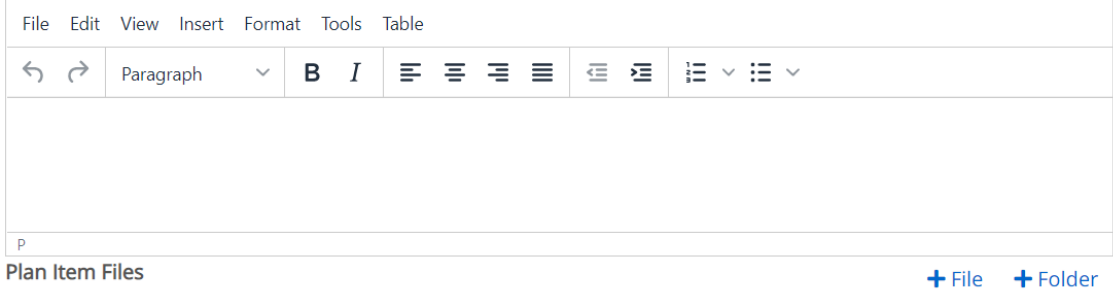

There are no attachments.

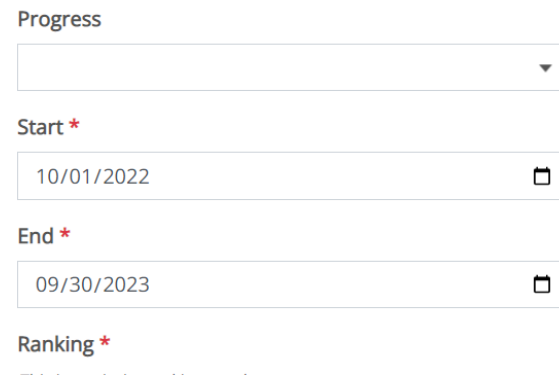

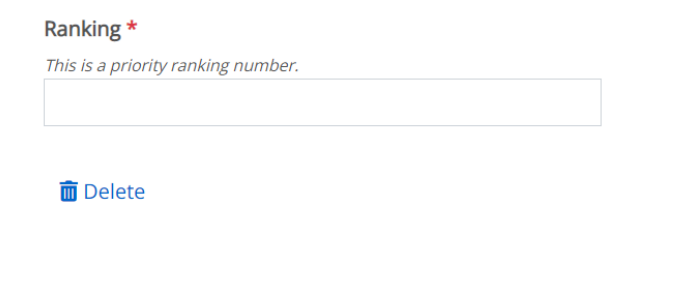

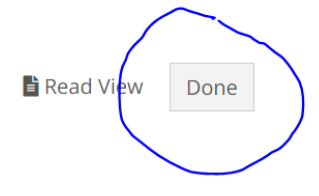

• The Reports tab is where you go to create a pdf (or Word, etc.) of your completed document, if you'd like one. Look for the report named Staffing Request, then click on "View Report: 10/1/22 – 9/30/23," then "View Report." Please let me know if you have questions about that.

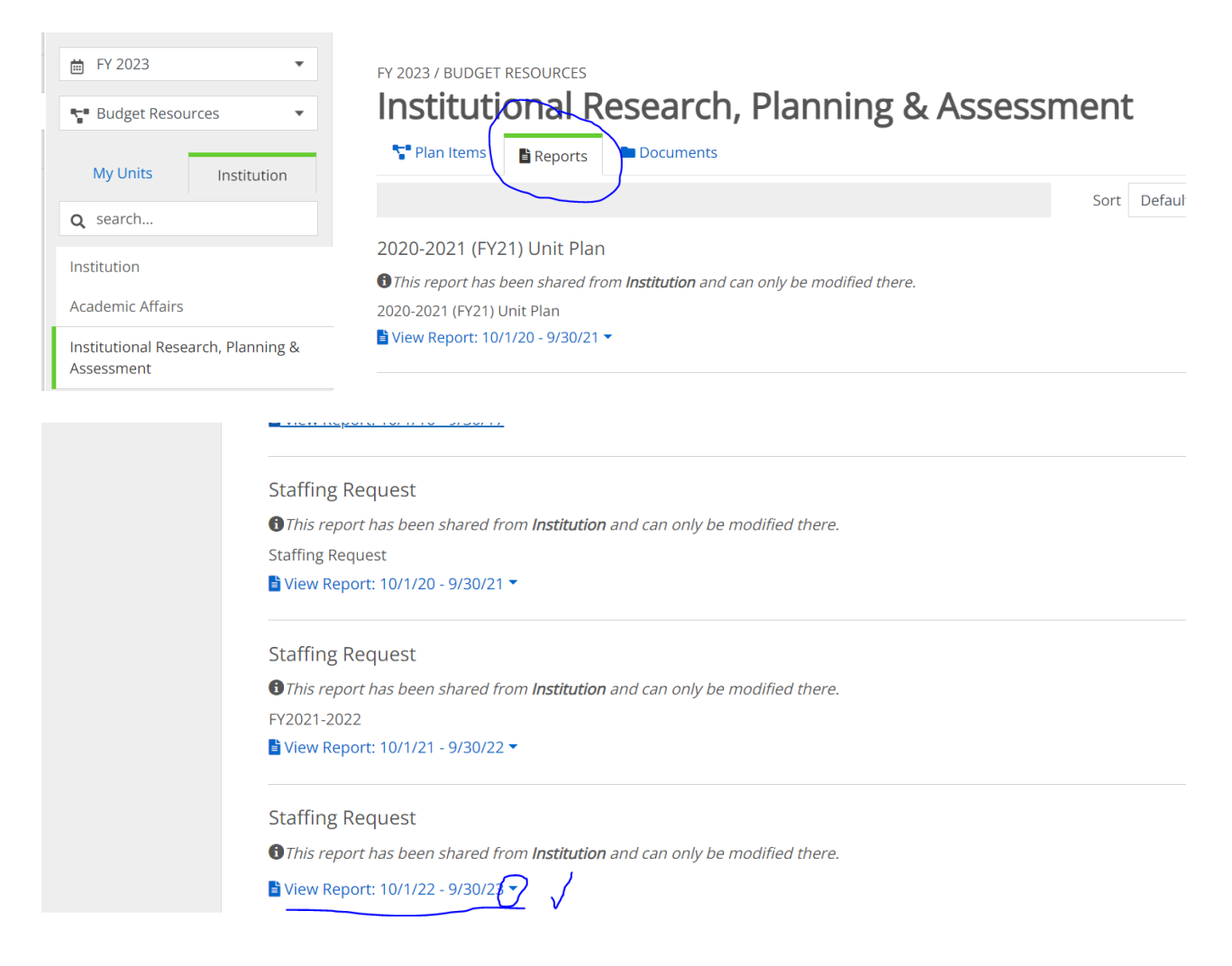

• The Documents tab contains help sheets – miscellaneous planning documents you might find helpful. THESE ARE NOT CURRENTLY UPDATED, HOWEVER. SO BEST TO USE IRPA WEBSITE RESOURCES.

If you have any further questions, please call (665.6399) or email [\(jdean5@montevallo.edu\)](mailto:jdean5@montevallo.edu) Jerome Dean for help.